## Nanashi's 10-Step Tutorial For Making Collection-Only Files

## Required Software:

- <a href="http://www.simwardrobe.com/">http://www.simwardrobe.com/</a> >> Sims 2 >> Programs >> Sims 2 Categorizer
- 1. Add the collection-only cc to the collection of your choice.

NOTE: If you plan on sharing this collection-only set, create a new collection first.

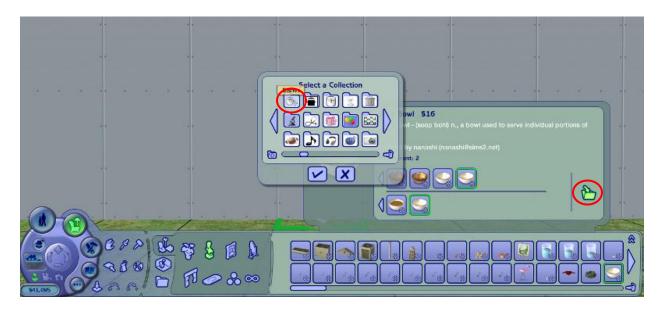

2. Check your collection to make sure that all of your cc appears in it.

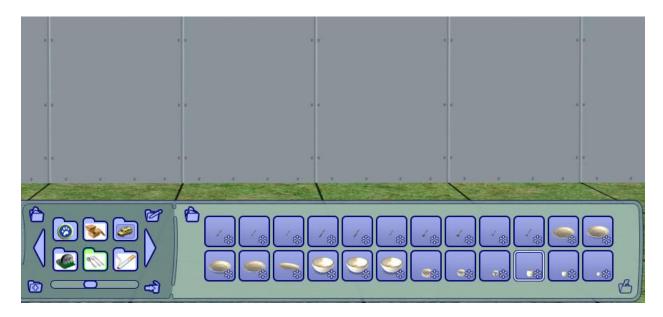

- 3. Once you are satisfied with your collection, exit out of the game.
- 4. If you intend to share your collection, move your collection file from EA Games >> The Sims 2 >> Collections to your designated cc folder. If your file name is a hex then sort your Collections folder by **Date Modified** and

**Date Created**; the file with the most recent date will be your collection. You can rename it to something more memorable.

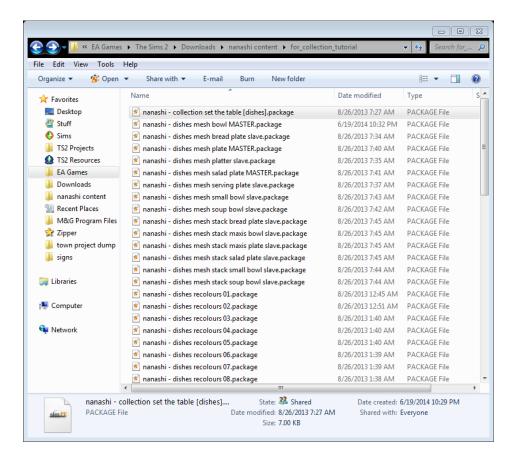

- 5. Open Sims 2 Categorizer. Select the folder with your collection-only cc.
- 6. Double-click on the first object.

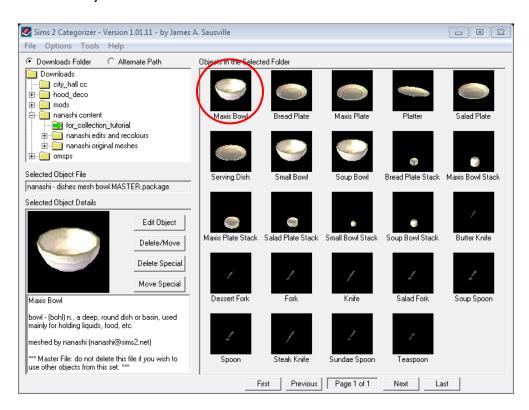

7. In the pop-up window, select the Clear All Flags button.

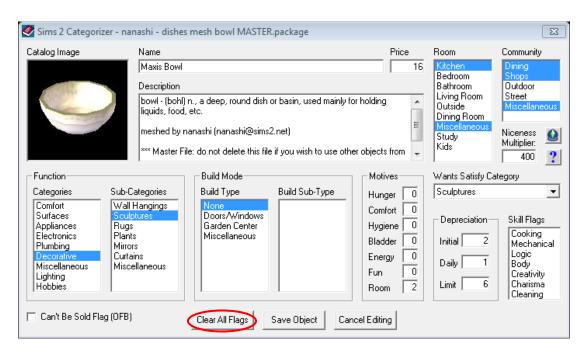

8. Select desired category or categories for both Room and Community sections.

**NOTE:** if you *only* select the Room section, your collection will *only* be available on residential lots; it will be greyed out and not selectable on community lots.

Select the Save Object button.

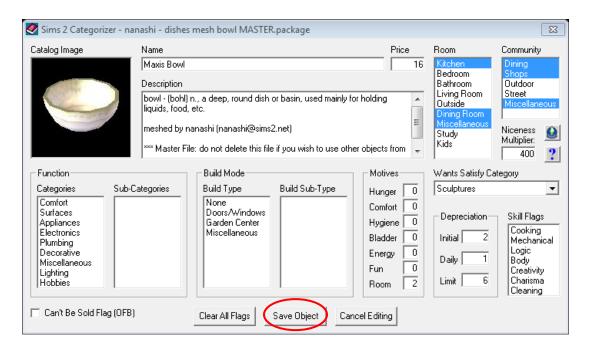

10. Repeat steps 7 – 10 for all the cc in the set. Then close Sims 2 Categorizer.

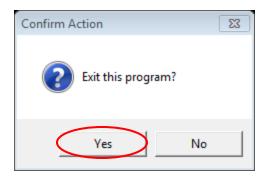

That's it. Congrats, you now have a collection-only set! If you are sharing your files, I recommend sharing both a catalogue and a collection-only set so that users can enjoy your content the way *they* like.

**WARNING:** If you are an eye-dropper fan and use it for duplicating objects in your game, please note that the **Eye Dropper** will NOT work with collection-only items. That said, you can duplicate the item by holding the **Shift** key while lifting and setting the original object.

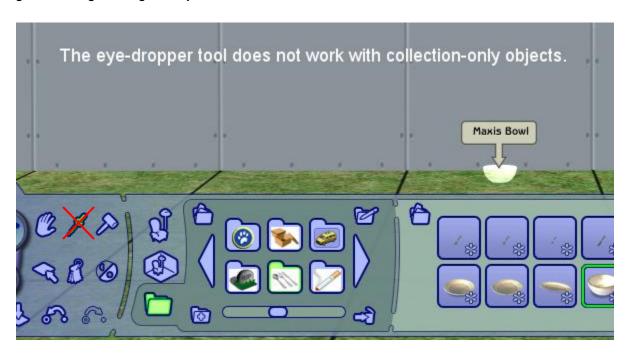

\_\_\_\_\_

## **Terms of Use and Acknowledgements**

- This file may be shared, improved, converted into another format, translated, etc. provided this line and the following are NOT removed. Original tutorial and screenshots created by nanashi (<a href="http://nanashi.sims2.net">http://nanashi.sims2.net</a>)
- I learned this from Leefish at <a href="http://www.leefish.nl">http://www.leefish.nl</a> and was asked to make a tutorial by Michelle on the same site. So if you find this useful, please consider visiting and supporting that wonderful community.